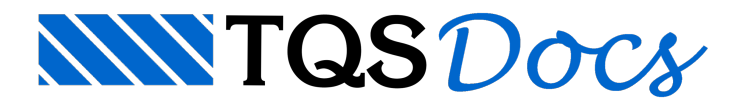

## Editor Gráfico de Armação

O detalhamento das armações construtivas ou das armações com função estrutural, nos desenhos de Paredes em elevação, deverá ser realizado com a utilização de uma ferramenta especifica que é o Editor Gráfico de Armação.

A seguir, apresentaremos todas as funções e comandos do Editor Gráfico de Armação, porém não estaremos mostrando aplicações práticas de detalhamento de armaduras nas paredes em elevação.

Para acionar a edição gráfica de armação de paredes em elevação, selecione no Gerenciador TQS a aba "Paredes de Concreto", selecione um pavimento naárvore de edifícios e clique no botão "Editor de Armação"

Conforme a ilustração acima, o Editor Gráfico de Armação será acionado. Então, você deverá selecionar o desenho de Paredes em Elevação ou em planta que deseja editar.

Por convenção, todas as funções do editor estão disponíveis através das abas de acessos aos botões "Ribbon".

A aba"Geral" controla os parâmetros relativos às posições de ferros, inclusive com comandos para extrair tabelas de ferros e lista de ferros desenhada;

A aba"Ferros" tem parâmetros e funções que controlam ageração, tipo e edição de ferros e parâmetros paraa colocação e distribuição de ferros em corte.

A aba "Acabamento e cotagem relativa" contém as funções e parâmetros para a identificação de posições.